## راهنمای تصویری بازیابی گذرواژه ایميل درSmartermail

توجه: بازیابی گذرواژه به دو روش "ورود به پلسک" و از طریق "Smartermail "صورت می گيرد.

 جهت بازیابی گذرواژه ایميل در صفحه com.yourdomain.webmail) به جای yourdomain نام دامنه خود را وارد نمایید) طبق تصویر زیر گزینه Forgot your password را کلیک نمایید.

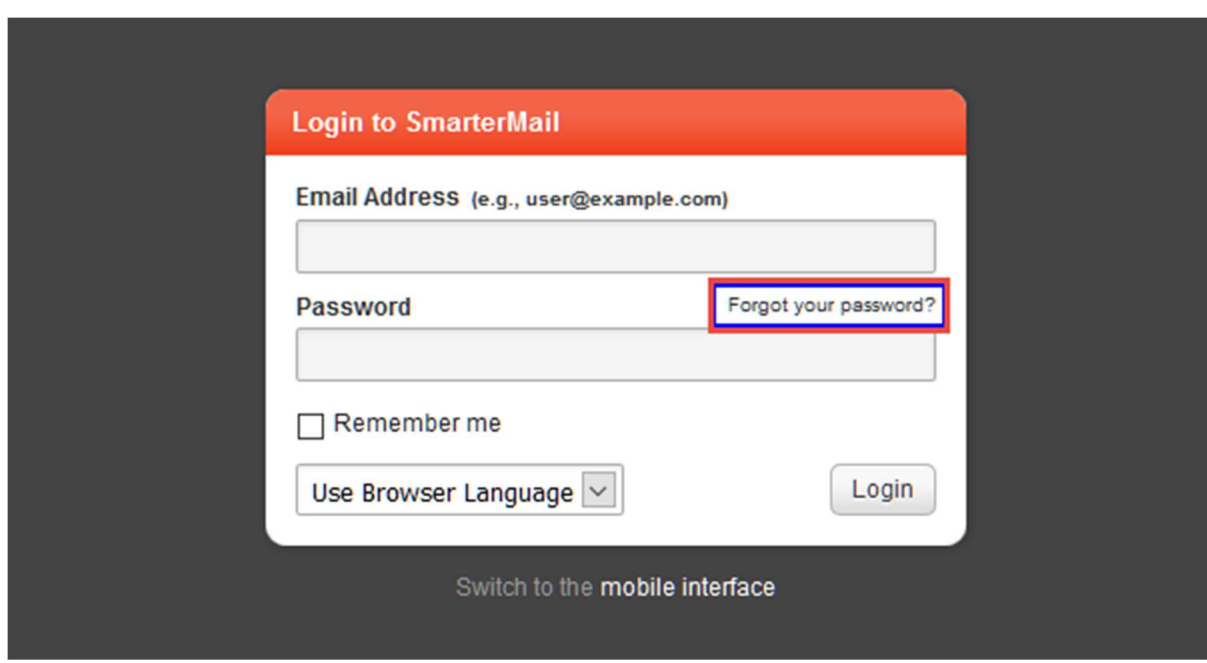

سپس نام اکانت و Captcha) کد امنيتی) را وارد نمایيد.

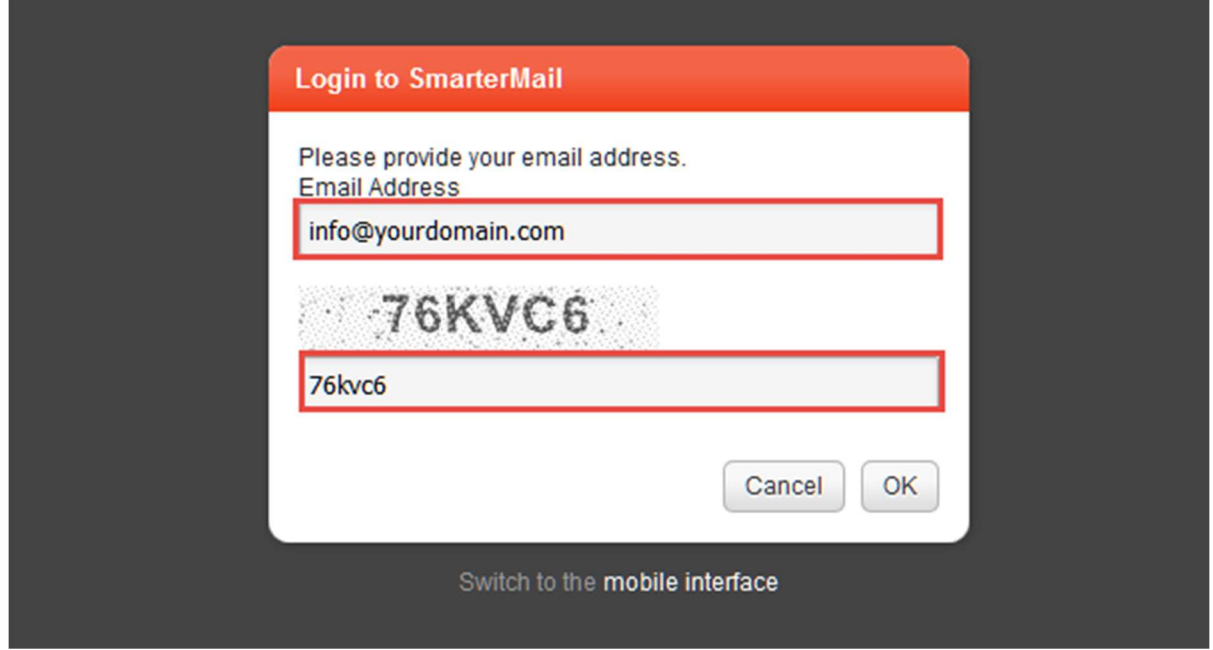

 در صورت تنظيم بودن ایميل backup روی اکانت مورد نظر، پيام زیر نمایش داده شده و لينک ریست گذرواژه به اکانت backup ارسال می گردد.

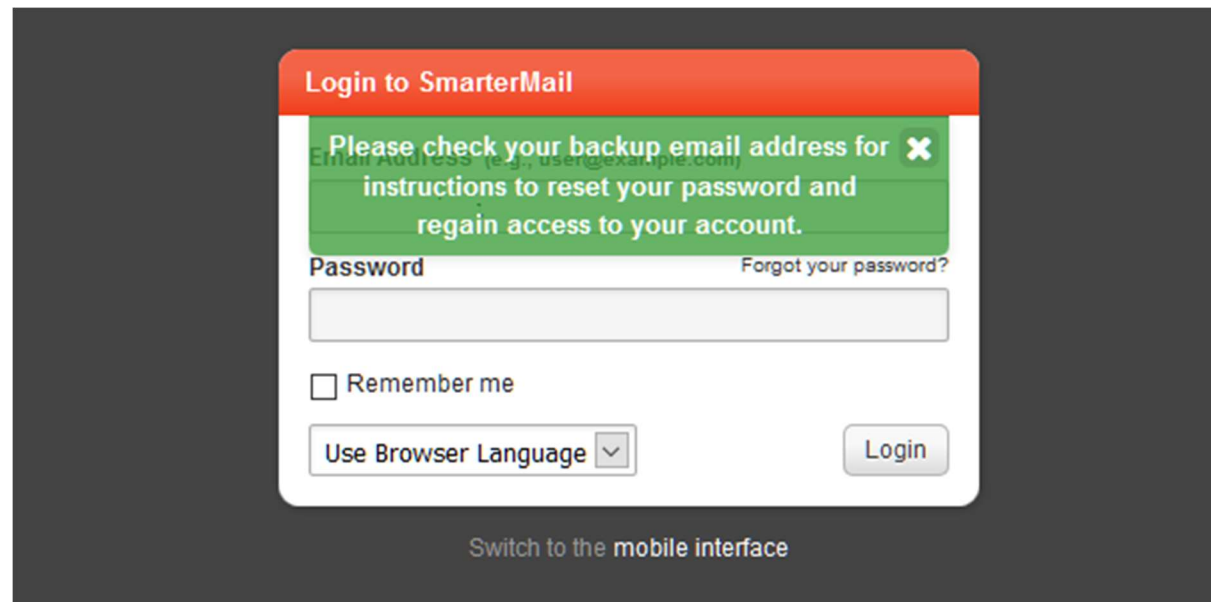

 در صورت مشاهده خطای زیر، بدليل عدم تنظيم ایميل backup، امکان دریافت گذرواژه را نداشته و می بایست از طریق کنترل پنل پلسک نسبت به بروزرسانی گذرواژه ایميل و یا ارسال تيکت به بخش پشتيبانی جهت دریافت گذرواژه اقدام نمایيد.

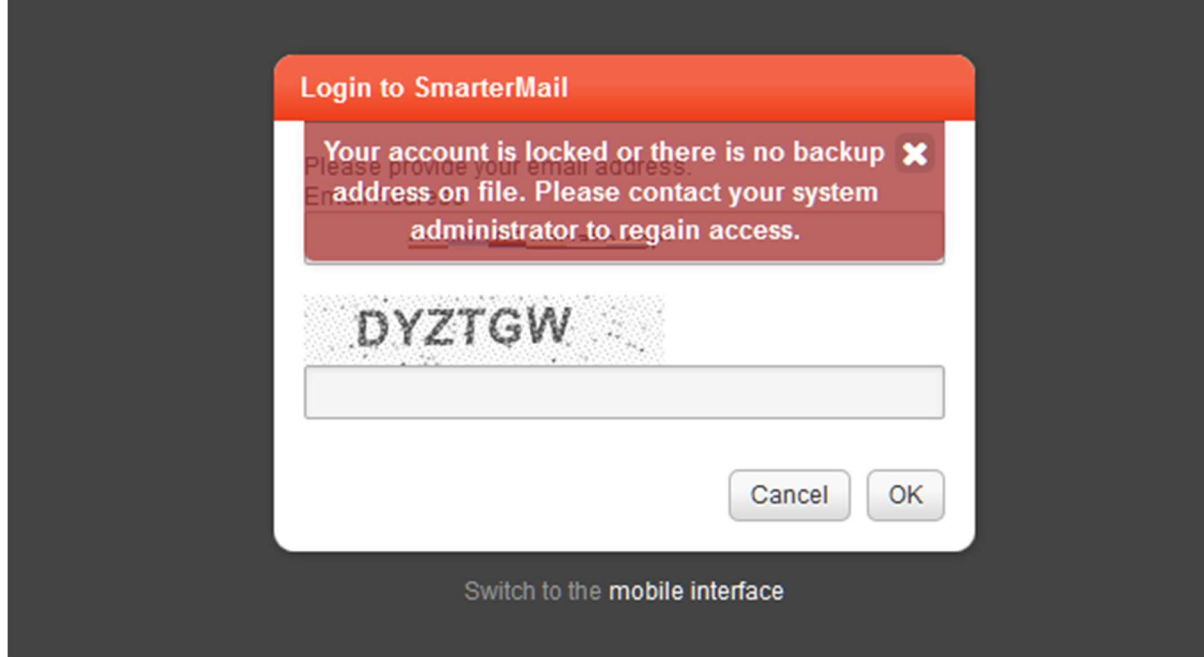

 جهت اطلاعات بيشتر و نحوه تنظيم اکانت backup طبق تصویر زیر در قسمت settings، گزینه **Account settings** را انتخاب نموده و سپس ایمیل بک آپ را در قسمت Address Email Backup را وارد نموده و گزینه save را کليک نمایيد.

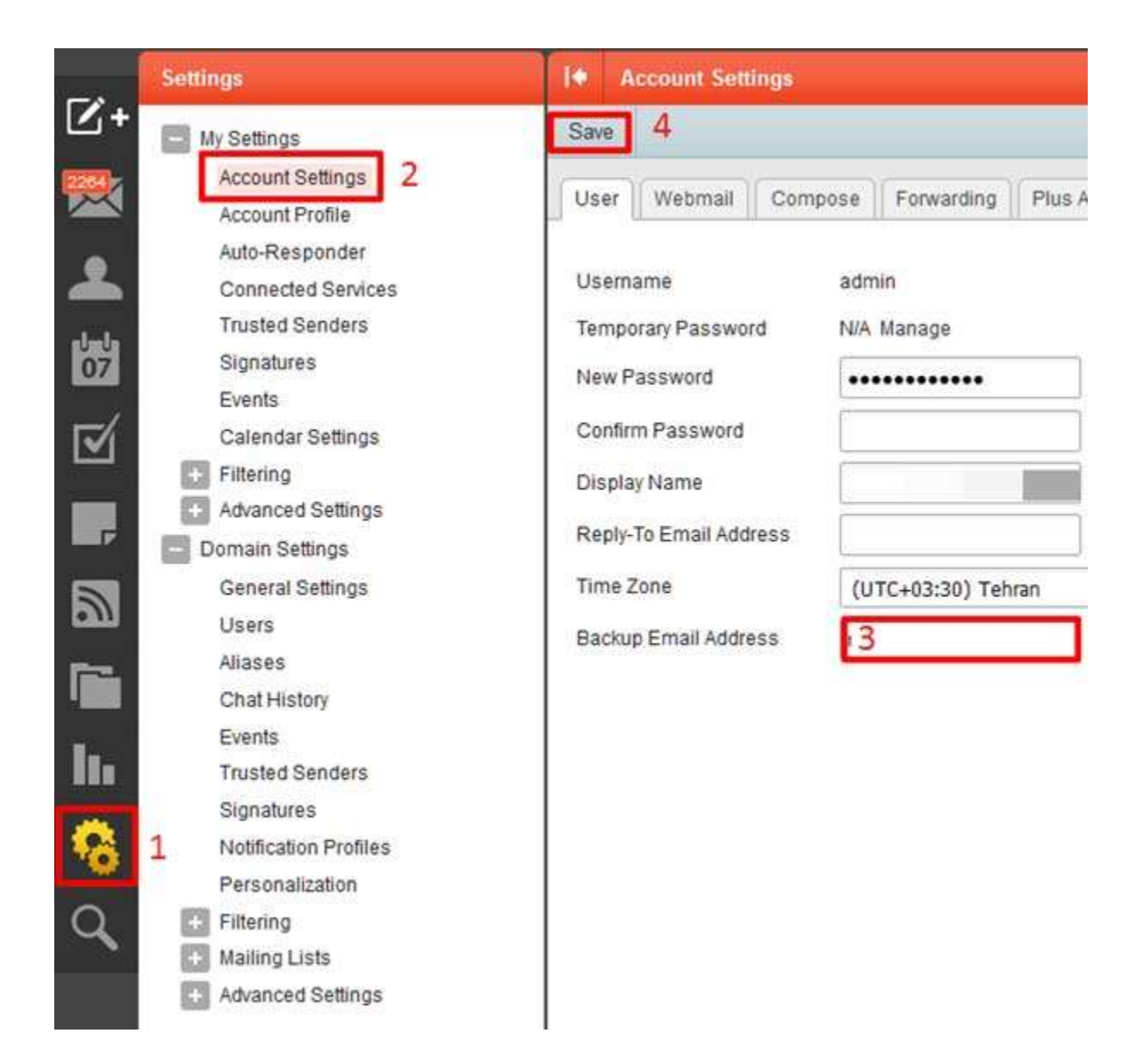

ايوب شهسواری

مديريت آمار و فناوری اطلاعات

دانشگاه علوم پزشکی کرمانشاه